## **To Animate a Series of Photos – Make a slide show**

**One of the coolest techniques for creating an attention-getting animation is to use a series of still photos of a sequence, or to use a series of related or unrelated photos. If you are using a series of photos of a sequence make sure that you name them so they will be in the order you wish them to be.** 

## **STEPS:**

- **1) Choose Window from the menu and choose Show Optimize.**
- **2) Choose Window from the menu and choose Show Layers.**
- **3) Choose Window from the menu and choose Show Animation.**

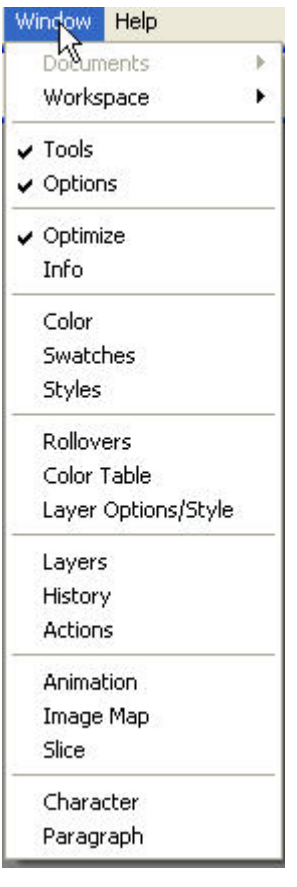

- **4) Choose File from the menu and choose Import Folder as Frames**
- **5) Navigate to the target folder**

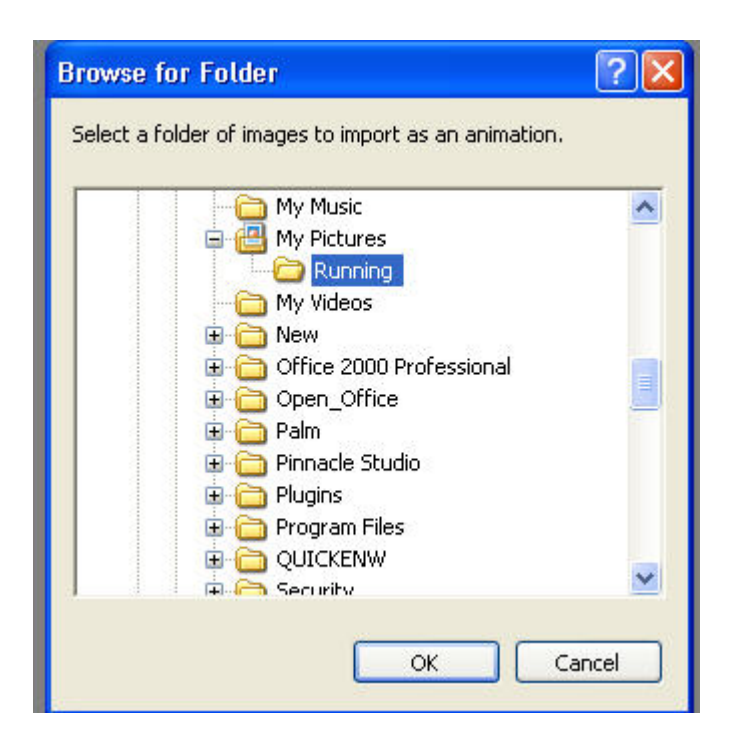

- **6) The Photos will appear as frames and as layers**
- **7) Choose GIF, Perceptual, and Diffusion from the Optimize palatte**

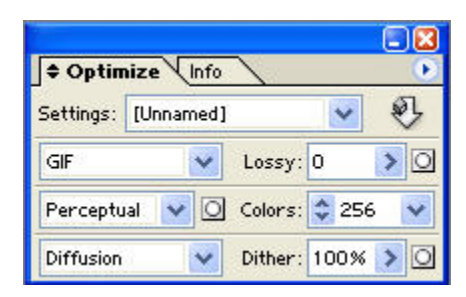

**8) Click on the O Sec in Frame one in the Animation Palatte and select the number of seconds to pause before the next photo shows. (In our example lets choose 5 seconds for each of the photos. ) Repeat the process for all the photos. Each one can be a different time. You can change the sequence of the frames by dragging , if needed.** 

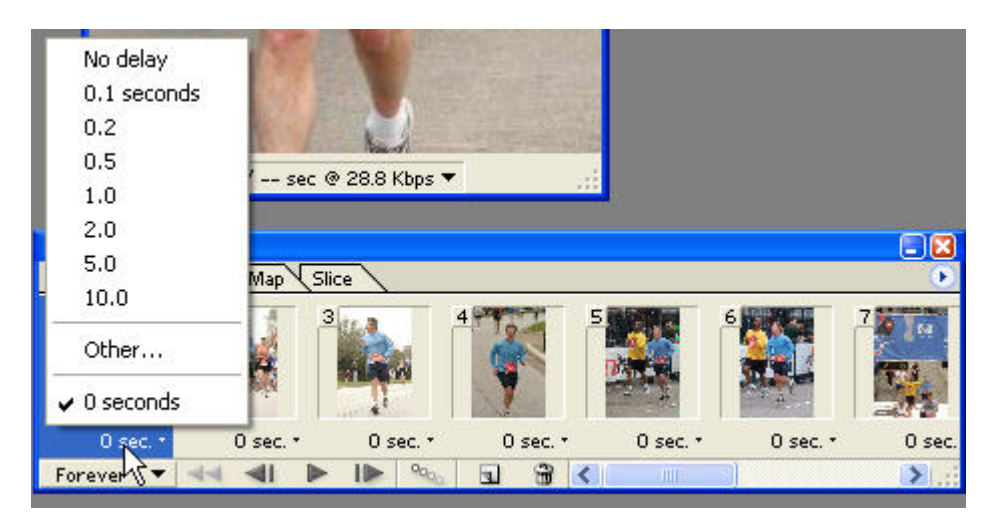

**9) Choose Optimize from the Viewing Window.**

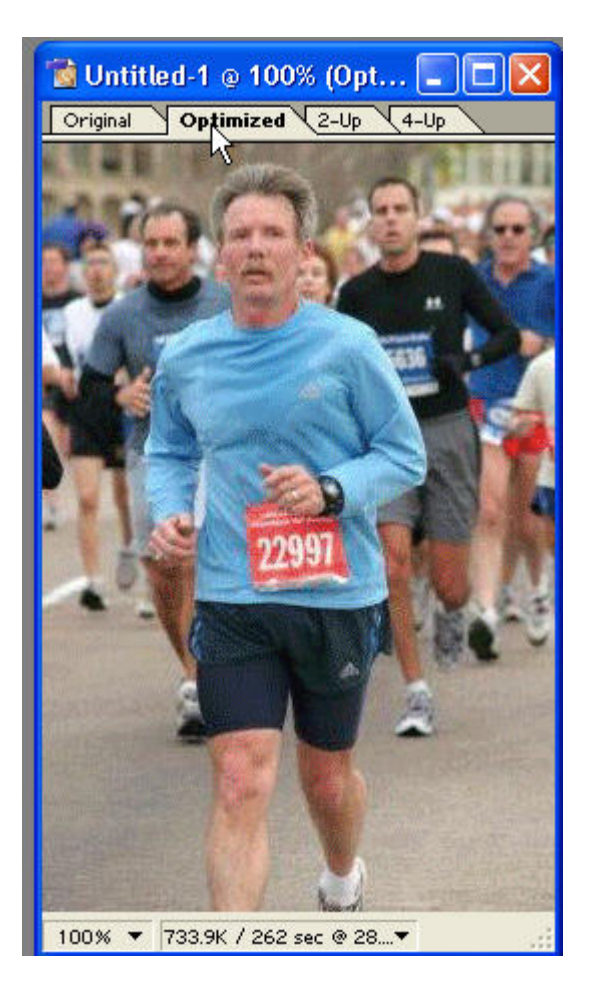

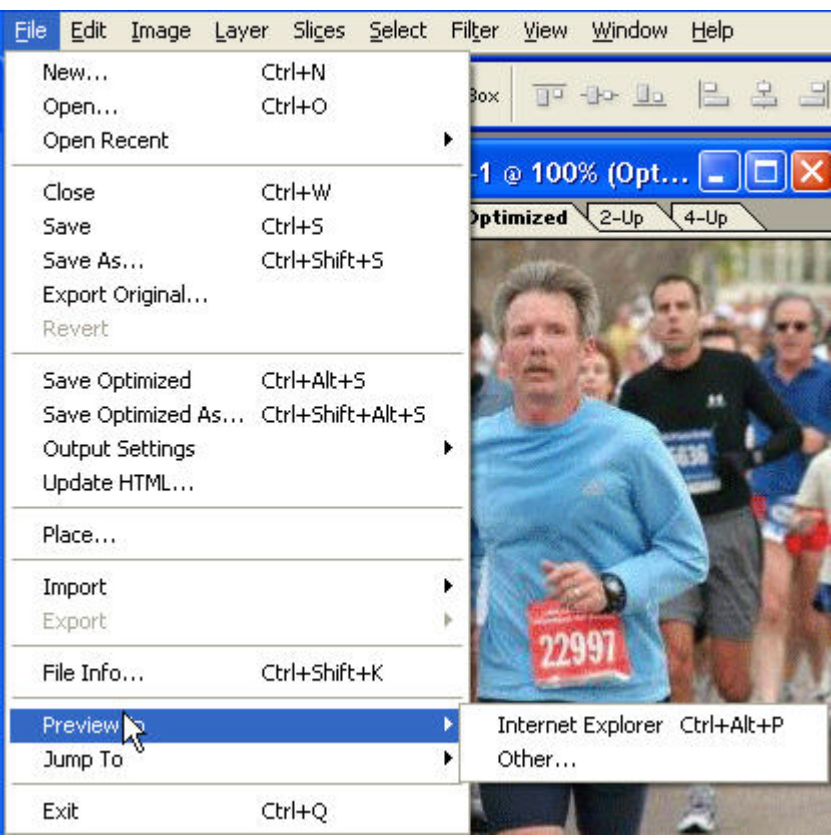

**10) Choose File and Preview In – to preview in your choice of browers.** 

**After you have viewed your great work, close the browser and now back in Photo Shop - Choose File and Save Optimized As – Choose the location that you desire to save your file in – give it a name and click Save and that's it. Now you can copy your file to a CD or other media and your done.**